**Document number:** BP-01-UM-031\_7A<br>**Document date:** 07.01.2021 **Document date:** 

**User Manual**

# BAZEPORT WEB APP

**Baze Technology AS t:**  PO Box 1124 e: 3905 Porsgrunn w:

+47 94 800 600 sales@bazetechnology.com www.bazeport.com

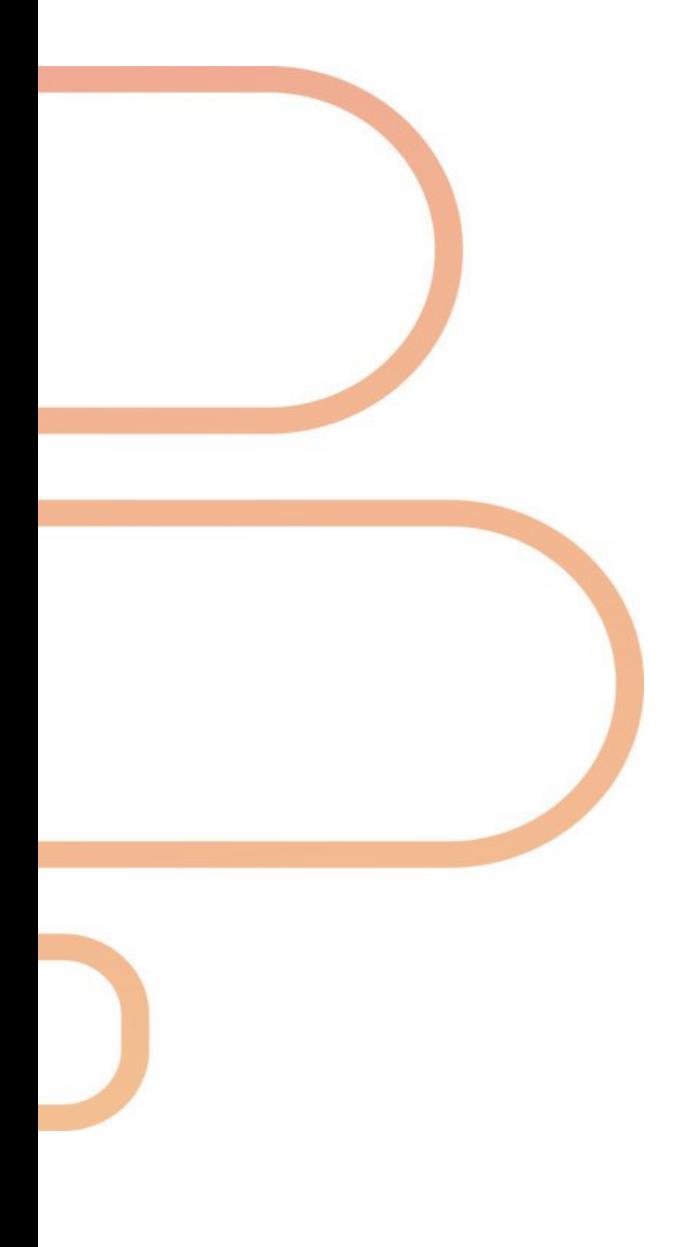

## **CONTENT**

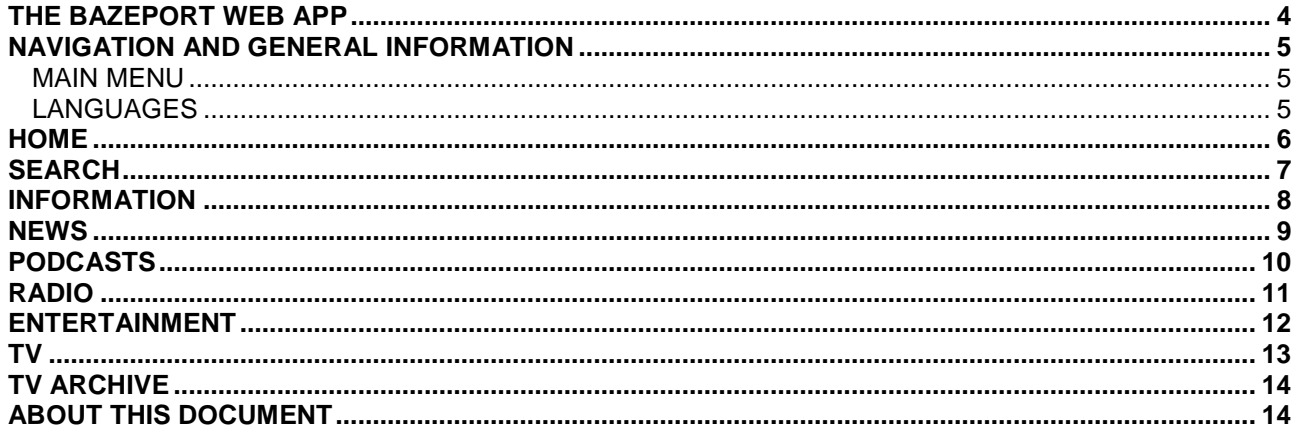

### <span id="page-3-0"></span>THE BAZEPORT WEB APP

**BazePort** is available as a web app. With the app, **BazePort** can be accessed from your personal device. The **BazePort web app** lets you consume information, watch Video on demand and live TV.

You can access the **BazePort web app** on the web address: **bazeport.tv**. Please make sure you are connected to local Wi-Fi.

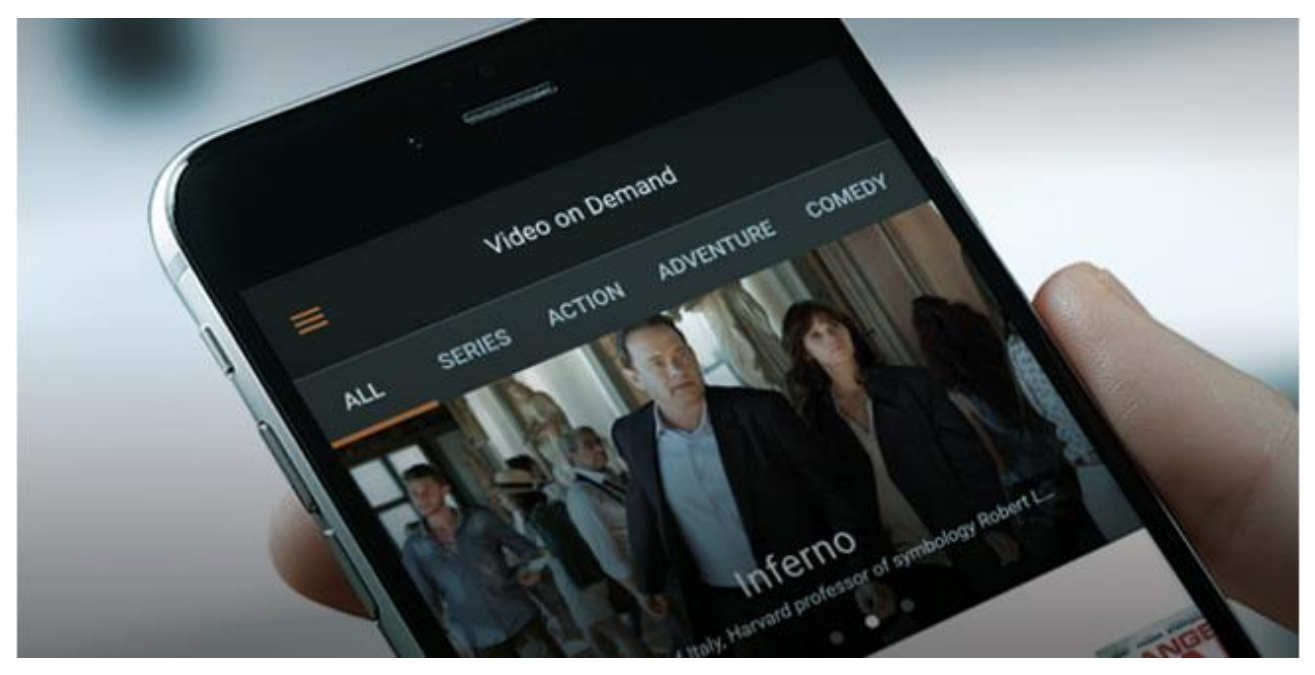

#### DID YOU KNOW?

#### What BazePort functions do you have access to from personal device?

The following applications are supported on BazePort PDE and may be available on the BazePort PDE web app (depending on licenses and what your system owner has prepared):

- Live TV playback
- Live Radio playback
- Video on Demand playback
- News service playback application
- Podcast for radio and TV podcast playback
- Search content
- Information Portal

#### NEED HELP?

#### Do you not have access to BazePort from your personal device?

You need to be connected to your local Wi-Fi in order to have access to BazePort web app. Contact your local Wi-Fi administrator for help on this.

The supported browsers are:

- Safari on Apple iOS/Mac devices
- Chrome on Android OS devices
- Chrome or Firefox on PCs

The browser and OS version must be up-to-date.

**?**

### <span id="page-4-0"></span>NAVIGATION AND GENERAL INFORMATION

#### <span id="page-4-1"></span>MAIN MENU

The main menu on the left hand side is used for navigating between the different sections.

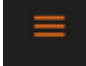

Click on the **More** icon to see the menu.

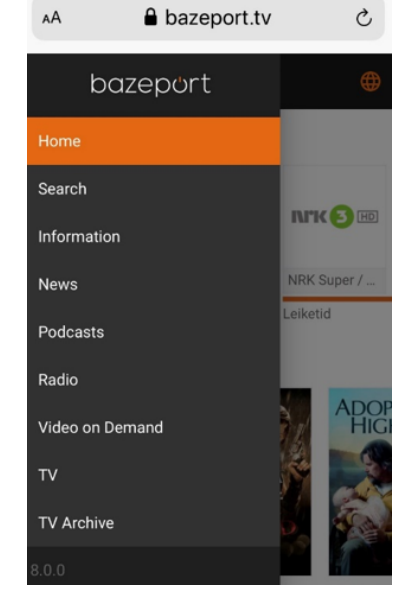

#### <span id="page-4-2"></span>LANGUAGES

The web app is available in several languages for you to choose from: *Catalan*, *Chinese*, *English*, *German*, *Greek*, *Filipino*, *French, Norwegian*, *Portuguese (BR), Spanish* and *Swedish*. More languages may become available later.

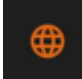

Click on the **World** icon to see the list of languages.

#### DID YOU KNOW?

The menu section may be visible at all times on some screens On screens wide enough (over 1024px) the main menu is visible at all times (in docked mode). If the screen is less than 1024px wide, the hamburger icon located on the top bar needs to be pressed to display the menu.

You can see the BazePort software version from your app In the bottom of main menu you can see the BazePort web app software version.

#### NEED HELP?

Do you not see the same menu items in the main menu?

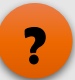

**!**

The menus and content available in the web app depend on what BazePort licenses and content subscriptions your system owner has purchased. It also depends on how your system administrator has configured the menus and content.

### <span id="page-5-0"></span>**HOME**

The start page is available from the main menu. This is the **Landing page** for the app.

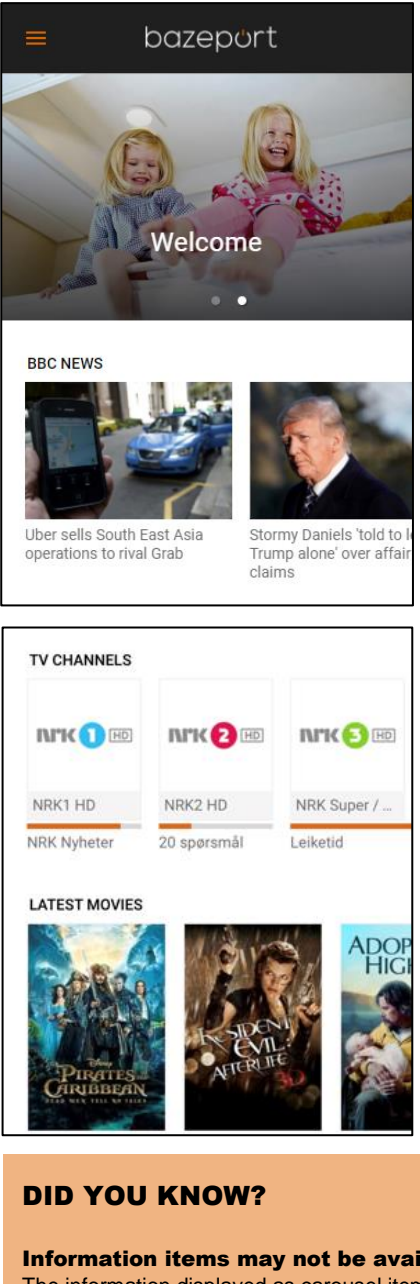

At the top of this page there may be a **Carousel.** The **Carousel** items will respond to swipe left and right. To further explore the items, the user can tap on a carousel item to display the entire content.

Below the **Landing page carousel** there may be a selection of content from the **Info Portal**. The user can browse through the items and the items can be tapped to display these pages in their entirety.

Below content from the **Info Portal** there may be is a selection of live TV channels and recently added movies. The TV channels can be tapped to start viewing, and the movie posters can be tapped for a detailed view of the desired title.

#### Information items may not be available in your web app

The information displayed as carousel item or pages from Info Portal below the carousel are available only if super user has configured it in the administration tool.

Note to super user: For a detailed explanation on how to tag Info portal pages, please refer to the BP-01-UM-015 User Manual BazePort Management Studio – Publish.

#### TV channels and movies may not be available in your web app

Live TV and movies requires extra BazePort licenses, hardware and configuration and may not be part of the BazePort system you are accessing using the web app. TV and movies may also require subscriptions from TV channel providers or BazePort Content Services.

Note that the BazePort web app does not support Info-TV channels.

Note that the BazePort Seea product does not contain live, traditional TV channels.

Search - Languages

# bazeport

### <span id="page-6-0"></span>SEARCH

The **Search** function is available from the main menu and can be used to find movies, series and recorded TV programs quickly. In the example, the user has searched for *Baby*.

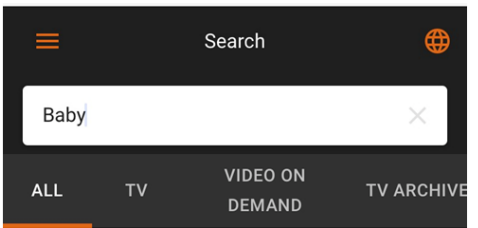

To only display results from one category, like *TV Archive*, select the category to display at the top. In the example to the right, the user has chosen the category *TV Archive* and the result below is filtered to show results from just this category.

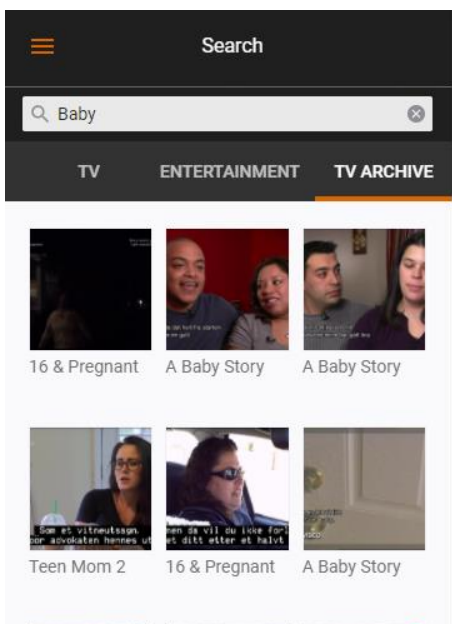

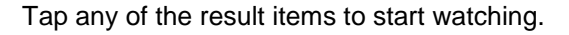

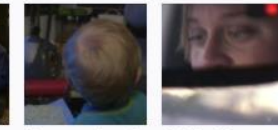

A Baby Story

Unge mødre - I... A Baby Story

### <span id="page-7-0"></span>INFORMATION

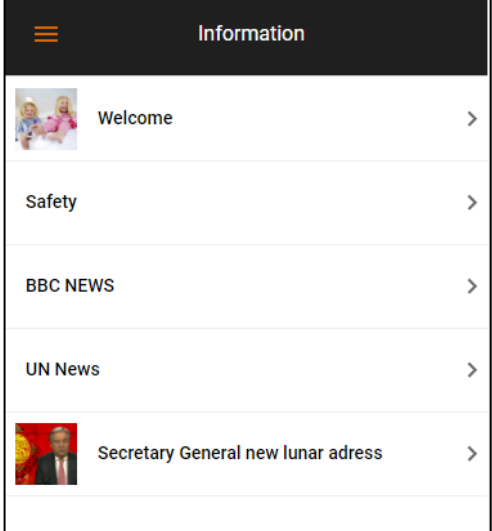

If a page group is tapped, a list of the pages and page groups inside is displayed. If a page is tapped, a detailed view of this page is displayed. If the page contains a video, there is a play button as shown to the right.

group.

The **<** button located on the top left hand side can be tapped to navigate back to the previous level.

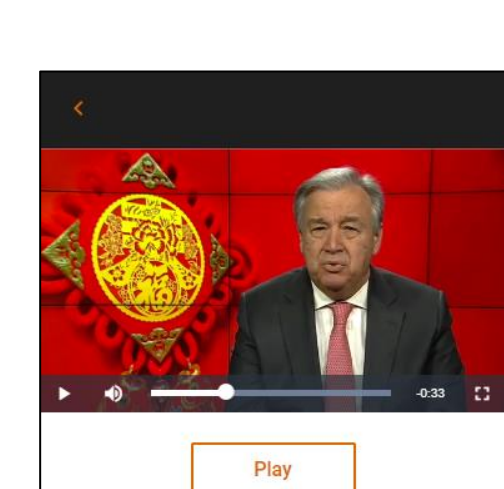

From the menu item **Information** user can open information pages after browsing through a menu. The user taps a page or page group item in the displayed list to open the page or page

#### Secretary General new lunar adress

Xin Chun Kuai Le! [新春快乐! Happy Lunar New Year.] Wo Shi Gu Te Lei Si, [我 是古特雷斯, I am António Guterres,] the Secretary-General of the United Nations.

I am pleased to send my warmest

#### DID YOU KNOW?

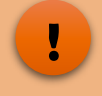

The information presented is from the BazePort Info Portal The content published in the BazePort Info Portal is a prepared by your system owner's super user. Note to super user: For a detailed explanation on Info Portal, please refer to the BP-01-UM-015 User Manual BazePort Management Studio – Publish.

### <span id="page-8-0"></span>NEWS

In the News section the users can browse and watch News episodes on their device.

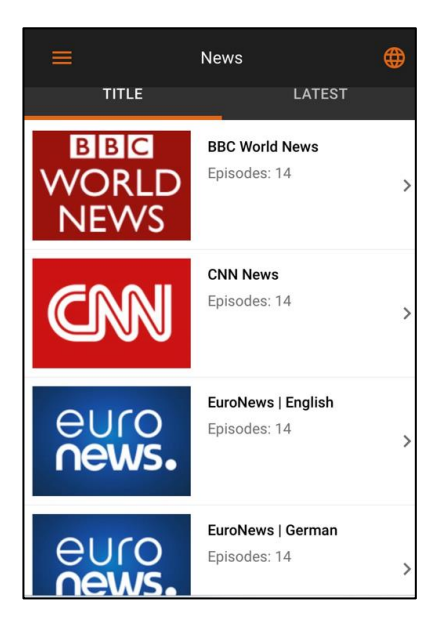

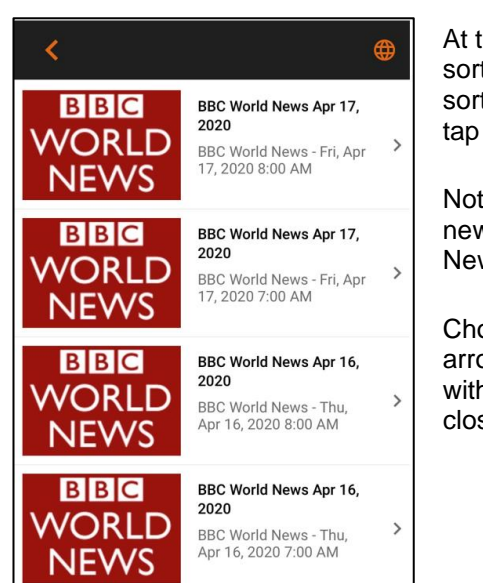

At the very top, it is possible to sort in by *Title* or by *Latest*. To sort in a specific way, simply tap the desired one.

Note that there may be several news episodes from each News provider.

Choose the > arrow and < arrow to open all episodes within the News service or close the episodes.

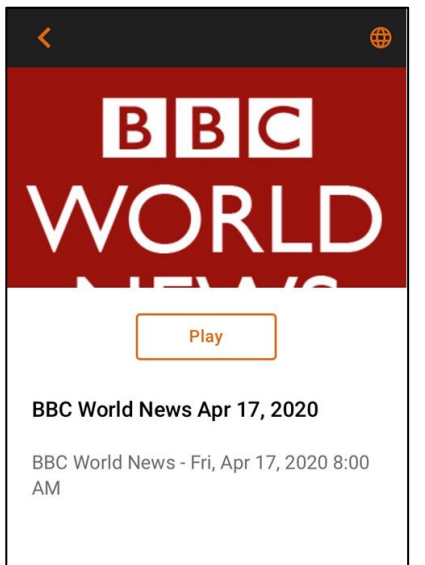

All the **News** posters can be tapped to display more information. The page displayed then will contain a **Play button**.

The video can be tapped to display the video controls: **Play/pause** button, **Time line**, **Volume** and button for **Toggle full screen view**.

To skip to any point in the video, touch and drag the dot on the time line.

#### DID YOU KNOW?

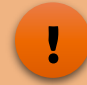

The News presented are from the BazePort News service Your system owner may subscribe to BazePort Content Services News services and made the News available in the web app. Note to super user: For a detailed explanation on Entertainment, please refer to the BP-01-UM-017 User Manual BazePort Management Studio – Entertainment.

Your web app may not have any News services. Entertainment requires extra BazePort licenses, hardware and configuration – and your system owner may have chosen not to purchase this. It also requires subscriptions.

### <span id="page-9-0"></span>PODCASTS

In the **Podcasts** section the users can browse and listen to or watch Podcasts on their device.

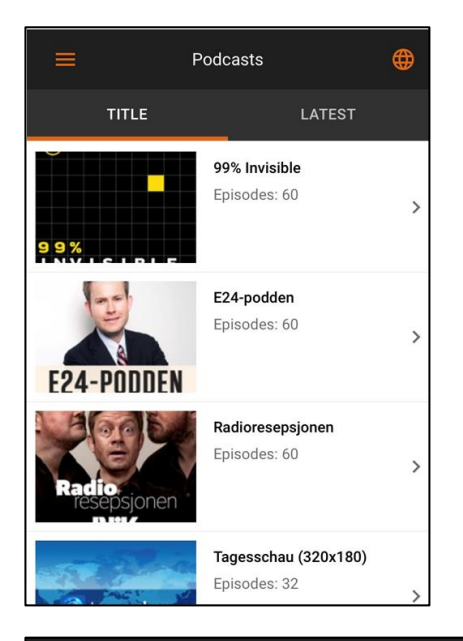

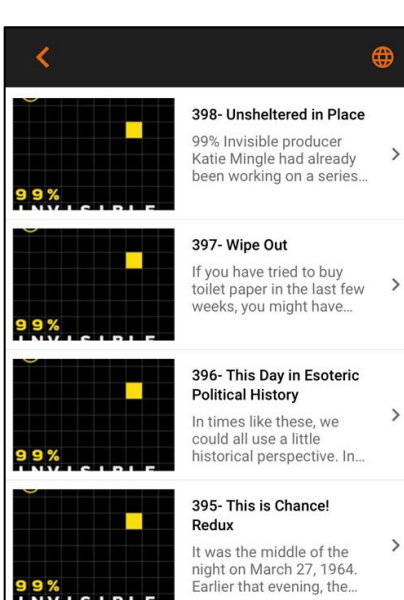

At the very top, it is possible to sort in by *Title* or by *Latest*. To sort in a specific way, simply tap the desired one.

Note that there may be several podcast episodes from each Podcast provider.

Choose the > arrow and < arrow to open all episodes within the Podcast service or close the episodes.

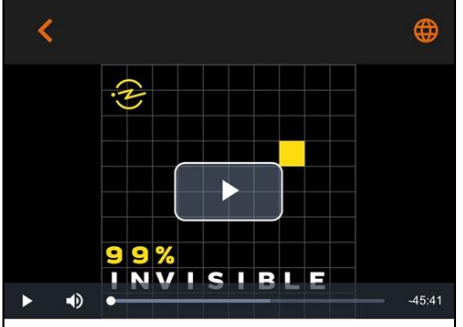

#### 398- Unsheltered in Place

99% Invisible producer Katie Mingle had already been working on a series about unhoused people in the Bay Area for over a year when the current pandemic began to unfold. Suddenly, this vulnerable demographic was cast into the spotlight due to the virulent spread of COVID-19. It is clear from the data that this virus is

All the podcast posters can be tapped to display more information. The page displayed then will contain a **Play button**.

The video or audio track can be tapped to display the video or audio track controls: **Play/pause** button, **Time line**, **Volume** and button for **Toggle full screen view**.

To skip to any point in the video or audio, touch and drag the dot on the time line.

Please note that **Podcast** may be with or without video.

#### DID YOU KNOW?

**!**

The Podcasts presented are chosen by the BazePort team Your system owner may have the possibility to make Podcasts available in the web app. Note to super user: For a detailed explanation on Entertainment, please refer to the BP-01-UM-017 User Manual BazePort Management Studio – Entertainment.

Your web app may not have any Podcasts services. Podcast services must be configured– and your system owner may have chosen not to do this.

Radio - Languages

# bazeport

### <span id="page-10-0"></span>RADIO

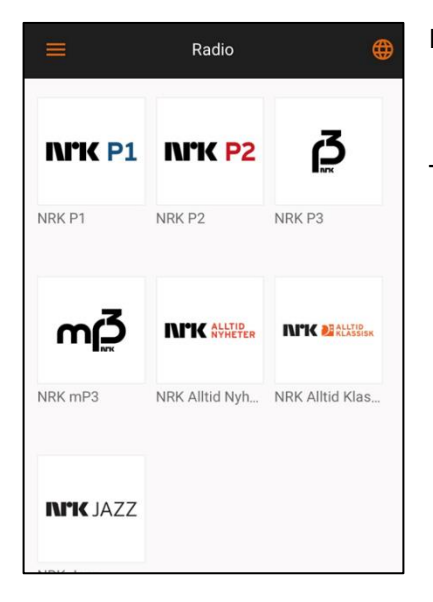

In the **Radio** section of the app the user can listen to live radio streams.

Tap any of the channel logos enter a channel.

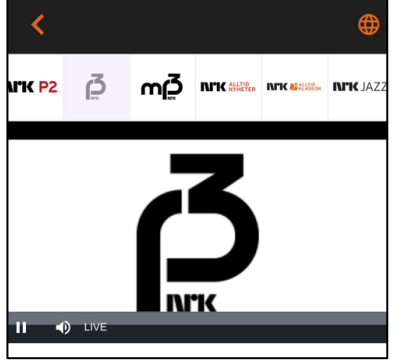

The audio track can be tapped to display audio controls: **Play/pause** button, **Time line**, **Volume** and button for **Toggle full screen view**.

To skip to any point in the audio track, touch and drag the dot on the time line.

To change channel, use the channel list located above the video area. Note: This is only available when the radio is not in full screen mode.

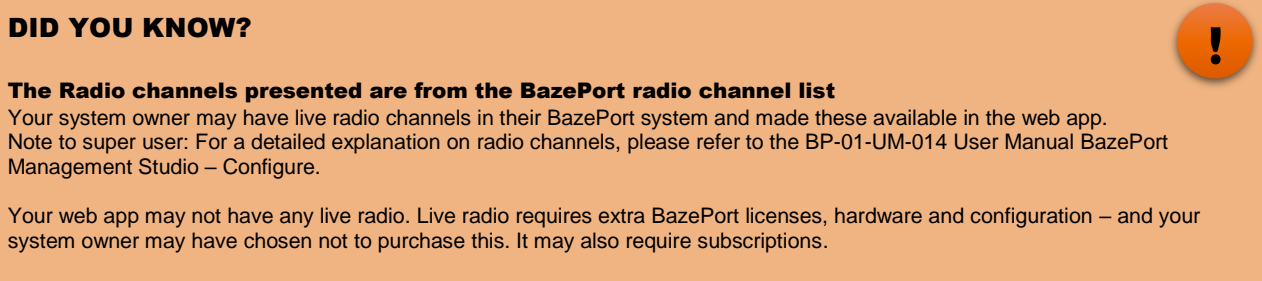

Note that the BazePort Seea product does not contain live radio channels.

Entertainment - Languages

### <span id="page-11-0"></span>ENTERTAINMENT

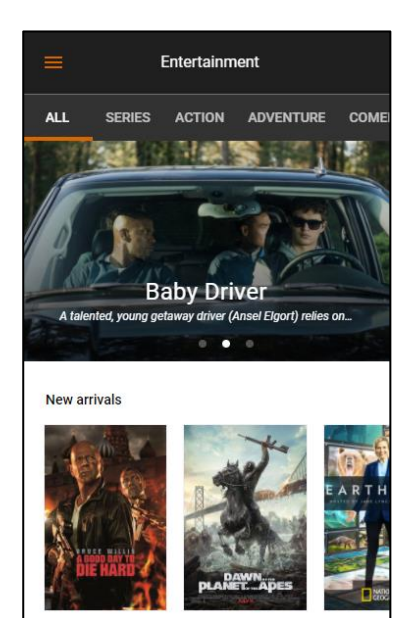

In the **Entertainment** section the users can browse and watch movies and TV series on.

At the very top there is a category menu. It's possible to swipe left and right on this to display more categories. To display movies in a specific category, simply tap the desired one.

All the movies and TV-series posters can be tapped to display more information. The page displayed then will also contain a **Trailer** button and a **Play** button if a trailer and/or movie is available.

When the **Trailer** button is tapped the video will start playing a preview for the movie. If the play button is tapped, the movie will start playing.

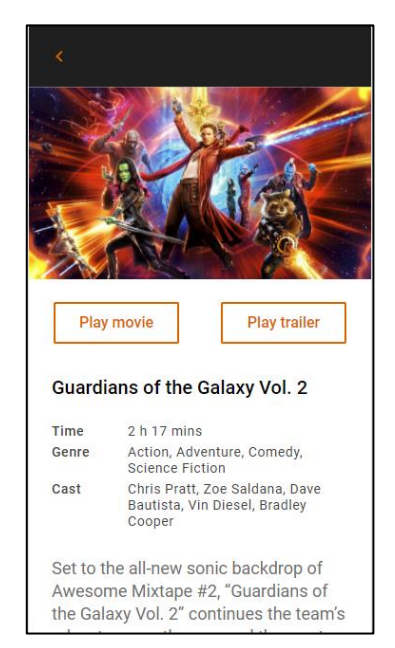

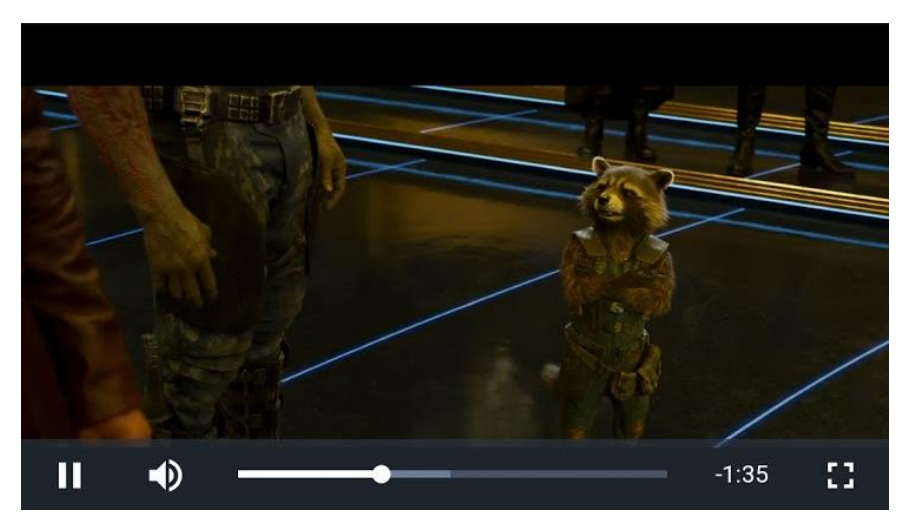

The video can be tapped to display the video controls: **Play/pause** button, **Time line**, **Volume** and button for **Toggle full screen view**.

To skip to any point in the video, touch and drag the dot on the time line.

#### DID YOU KNOW?

The movies and series presented are from the BazePort Movies and Series library Your system owner may subscribe to BazePort Content Services content package and made these movies available in the web app. There may also be other movies or series that your system owner has added to the libraries. Note to super user: For a detailed explanation on Entertainment, please refer to the BP-01-UM-017 User Manual BazePort Management Studio – Entertainment.

Your web app may not have any movies or series. Entertainment requires extra BazePort licenses, hardware and configuration and your system owner may have chosen not to purchase this. It may also require subscriptions.

### <span id="page-12-0"></span>TV

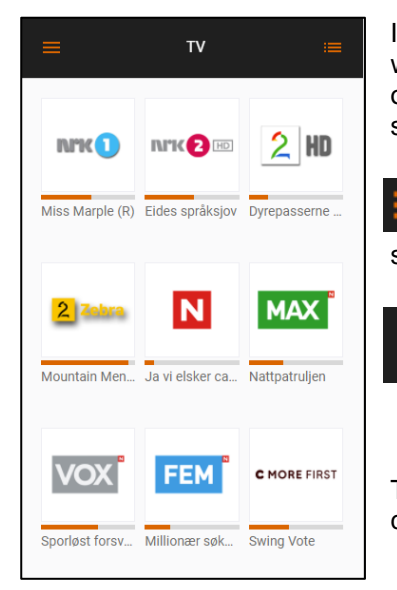

In the **TV** section of the app the user can watch live TV streams and view information on the upcoming programs. The example shown to the left is the grid view.

If the **List** button is pressed, a **List view** will be presented instead, as shown in the example to the right.

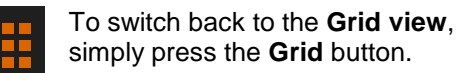

Tap any of the channel logos enter a channel.

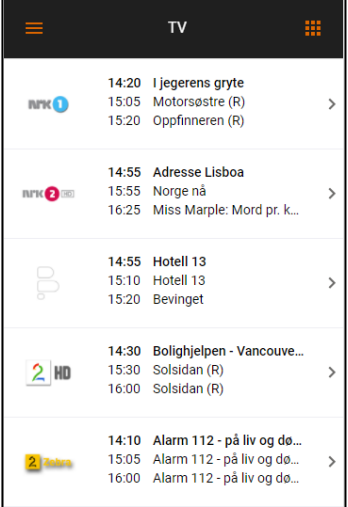

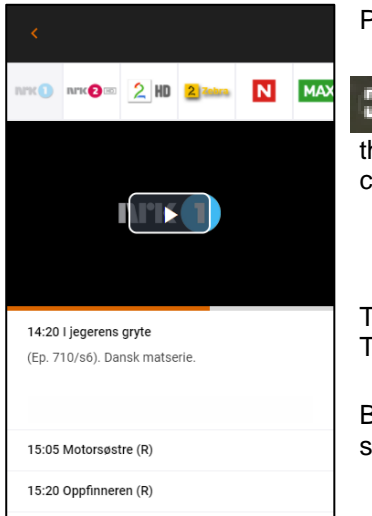

Press the **Play** button in the video area to start the channel.

When the channel has started, you can activate **Full screen mode** by pressing the **Full screen** button located at the bottom right hand side of the video area. If this is not visible, tap the video area to make the video controls appear.

To change channel, use the channel list located above the video area. Note: This is only available when the video is not in full screen mode.

Below the video area there is an **EPG (Electronic Program Guide)** for the selected channel.

#### DID YOU KNOW?

Management Studio – Configure.

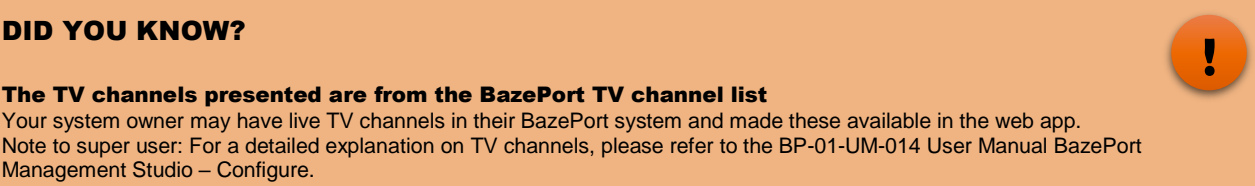

Your web app may not have any live TV. Live TV requires extra BazePort licenses, hardware and configuration – and your system owner may have chosen not to purchase this. It may also require subscriptions.

Note that the BazePort Seea product does not contain live TV channels.

The TV channels presented are from the BazePort TV channel list

### <span id="page-13-0"></span>TV ARCHIVE

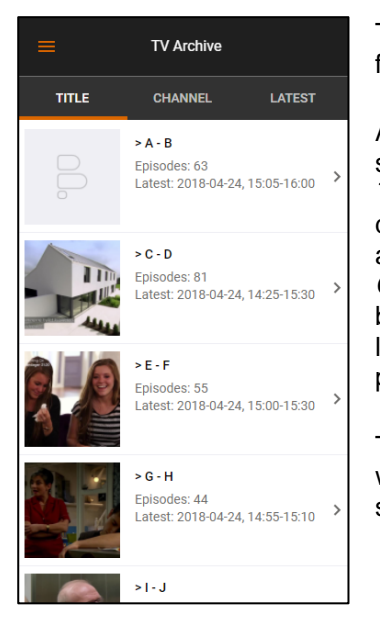

The **TV archive** contains recorded programs from TV channels on the **BazePort system**.

At the top of the initial screen in the **TV Archive** section you can group/filter the recordings by *Title*, *Channel* or *Latest*. *Title*, which is the default selection, displays a grouped alphabetical list of the programs. In the *Channel* section you can browse the programs by channel, and in the *Latest* section shows a list of up to 100 most recently recorded programs.

<span id="page-13-1"></span>Tap the items to navigate to the program you want to watch, then press the **Play** button to start watching the show.

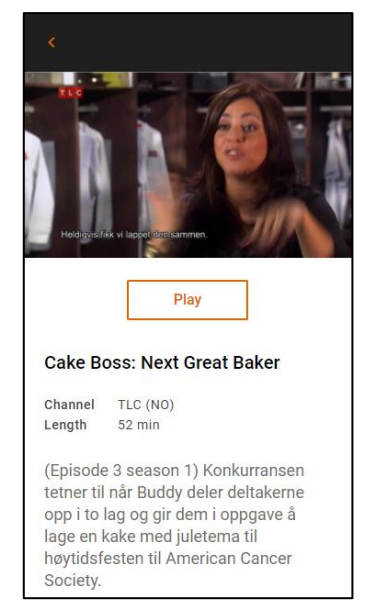

#### DID YOU KNOW?

#### The TV archive presented are from the BazePort TV archive

Your system owner may have live TV channels with possibility to record TV archive in their BazePort system and made these available in the web app.

Note to super user: For a detailed explanation on TV channels and TV archive, please refer to the BP-01-UM-014 User Manual BazePort Management Studio – Configure.

Your web app may not have any TV Archive. TV archive (and live TV) requires extra BazePort licenses, hardware and configuration – and your system owner may have chosen not to purchase this. Live TV may also require subscriptions.

Note that the BazePort Seea product does not contain live TV channels, nor TV archive.

### ABOUT THIS DOCUMENT

This is a BazePort **User Manual** from Baze Technology.

If you have any comments to this document, please email them to **[support@bazeport.com](mailto:support@bazeport.com)**. Remember to include the document id: **BP-01-UM-031\_7A BazePort Web App**

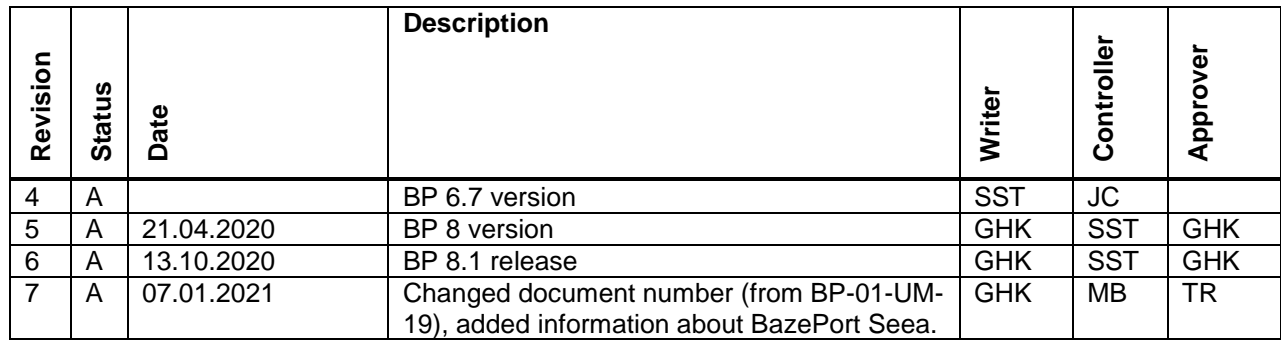

This **User Manual** is the property of Baze Technology AS, and the content must not be reproduced in any form.

## **About Baze Technology**

Baze Technology is the leading provider of BazePort IPTV. Located in Porsgrunn, Norway. Baze Technology has delivered its products to customers all over the world since 2009. Today there are more than 400 installations with almost 50.000 users of BazePort worldwide.

#### **Request a BazePort demo**

In order to get a dedicated BazePort demo, please visit: www.bazeport.com, e-mail: sales@bazeport.com

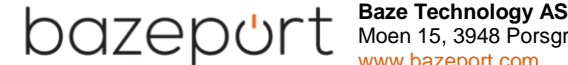

 $\sqrt{\leftarrow}$   $\left\{ \begin{array}{c} \end{array} \right\}$   $\left\{ \begin{array}{c} \end{array} \right\}$  Moen 15, 3948 Porsgrunn, Norway **EXECUTE:** WWW.bazeport.com